# muratec

# **MFX-1930**

## **Network Interface**

**User Manual**

Download from Www.Somanuals.com. All Manuals Search And Download.

#### **Trademark and Copyrights**

- Muratec, the Muratec logo and all Muratec product names contained herein are trademarks of Murata Machinery, Ltd.
- Microsoft®, Windows®, Windows® 3.1, Windows® 95, Windows® 98, Windows® Me, Windows NT® 4.0, Windows® 2000 and Windows® XP are registered trademarks of the Microsoft Corporation.

All other products referenced are trademarks or registered trademarks of their respective companies.

## **Contents**

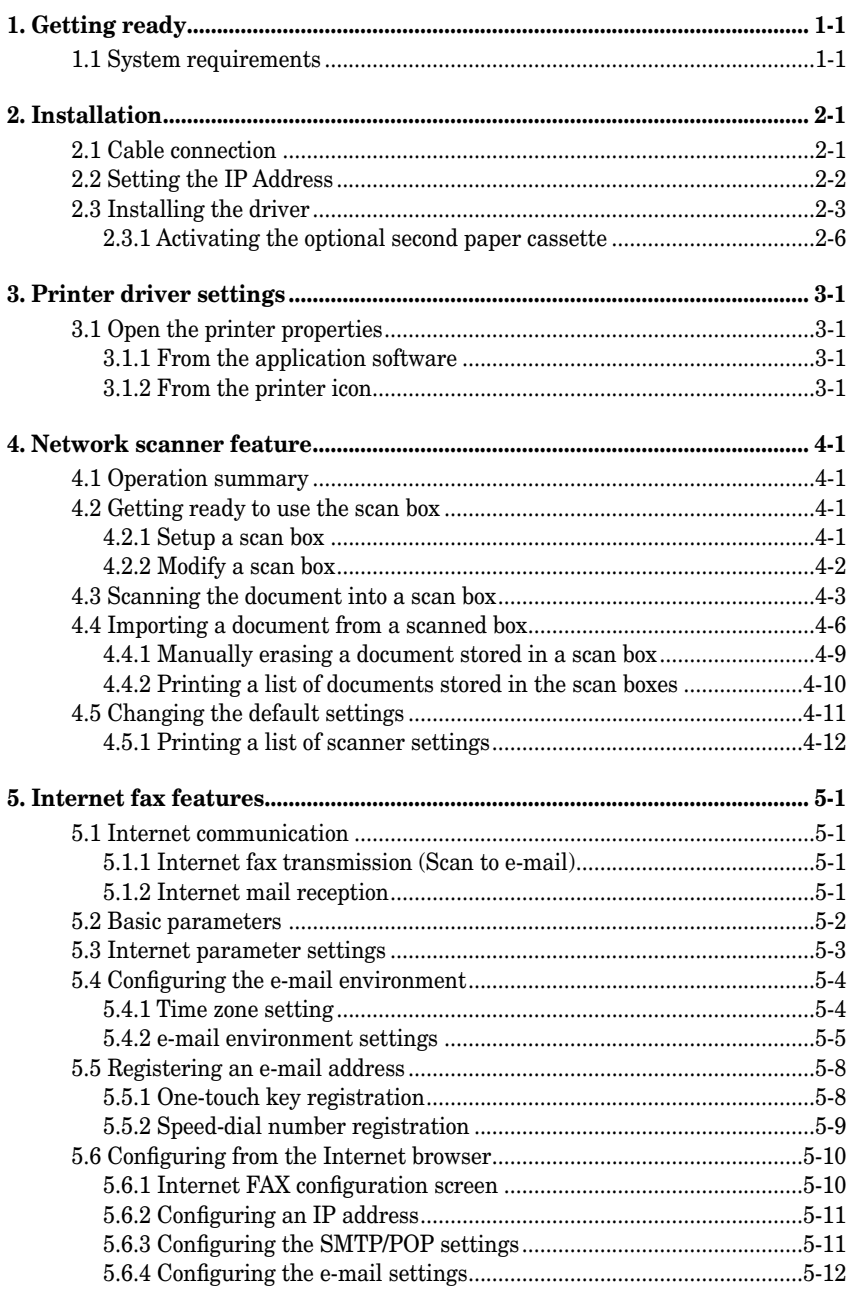

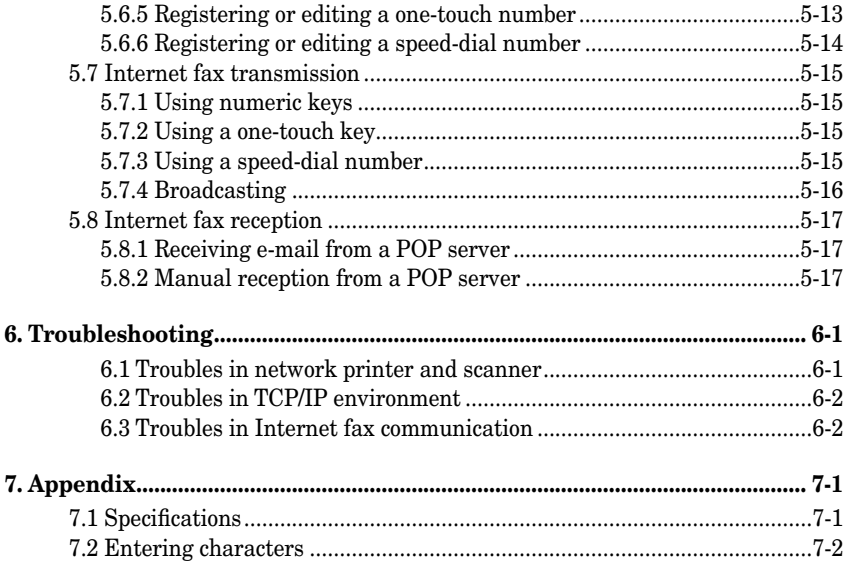

## <span id="page-4-0"></span>**1. Getting ready**

## **1.1 System requirements**

The following operating environment is required in order to use the network interface.

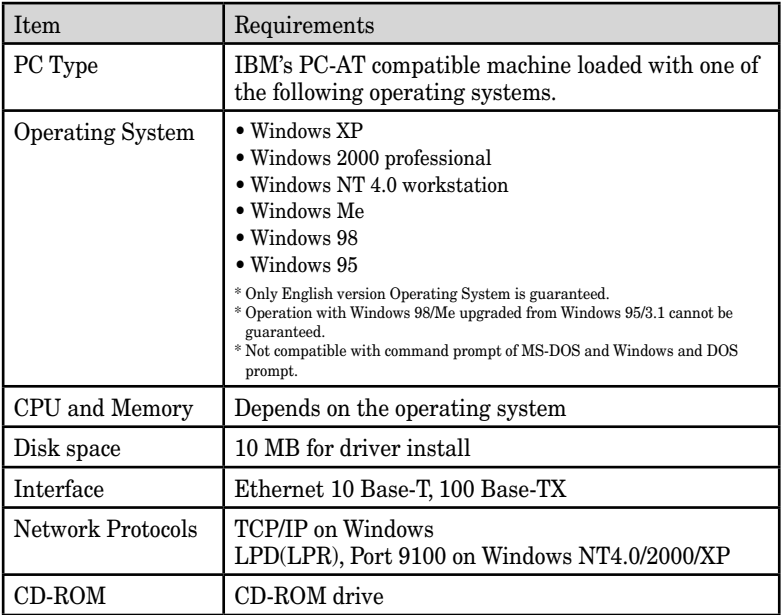

## <span id="page-6-0"></span>**2. Installation**

## **2.1 Cable connection**

- ∗ To connect the machine to an Ethernet network, a LAN cable (twist pair cable with RJ-45 type modular connector) is required. (A LAN cable is not included with this kit.)
	- **1** Turn your machine off.
	- **2** Plug one end of the 10Base-T/100Base-TX LAN cable (category 5) into the LAN connector on the left side of the machine.

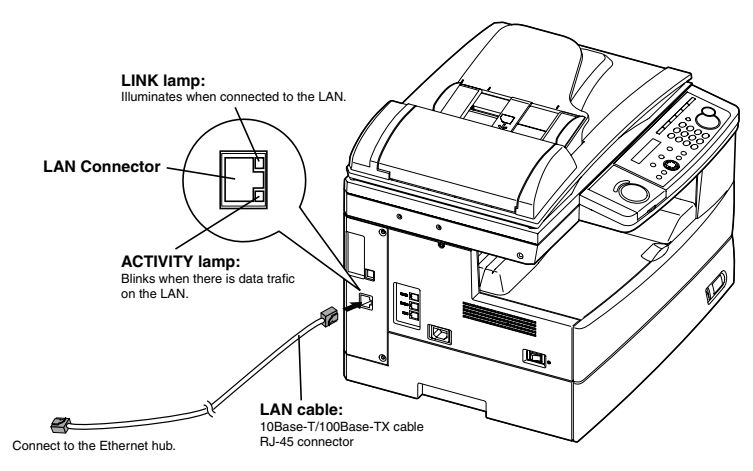

- **3** Plug the other end of the LAN cable into the 10Base-T/100Base-TX Ethernet hub.
- **4** Turn your machine on.

## <span id="page-7-0"></span>**2.2 Setting the IP Address**

An IP address is required to install the network driver and use your machine as a network printer and network scanner. You need to obtain the IP address from your network administrator and register it as shown below.

**1** On your machine's control panel, press [Menu], [6], [1], [1], then [Enter].

```
IP Address
      192.168. 1. 10
```
- **2** Use the numeric keys to enter the IP address. Use  $[\zeta]$  or  $[\zeta]$  to move the cursor. Press [Cancel] to delete a digit.
- **3** Press [Enter].

**Subnet mask 255.255.255. 0**

- **4** If necessary, change the subnet mask address.
- **5** Press [Enter]. The machine will show the settings for the Internet fax. For now, press [Reset] to return to the Standby mode.

 If you want to use the Internet fax feature, you must register these settings. (See ["5. Internet fax features" page 5-1.\)](#page-26-0)

**6** To enable the IP address please turn the main unit "Off". After a few moments turn the unit back "On".

- <span id="page-8-0"></span>**1** Insert the CD supplied with your machine into your CD-ROM drive. The CD-ROM main menu will be displayed automatically.
- **2** Click [Setup], then [Network Setup].

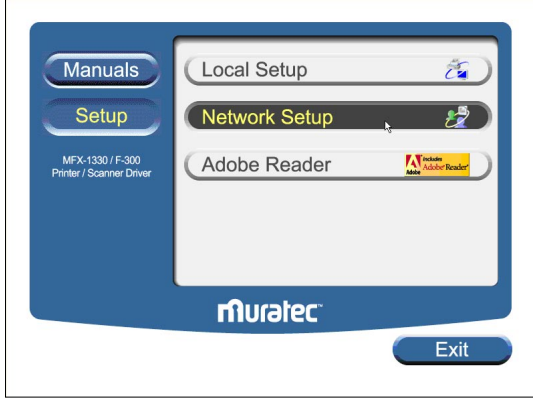

**NOTE:** If this window does not appear, run the "Setup.exe" located on the root directory of the supplied CD-ROM.

 **3** Click [Next] when the following screen appears.

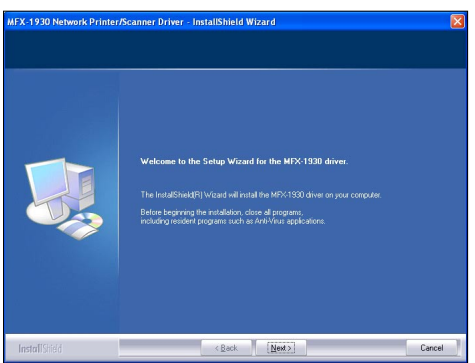

**4** After reading and accepting the License Agreement click [Yes]. Otherwise, click [No] to cancel the installation.

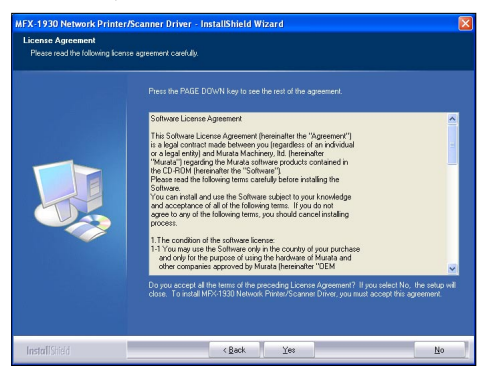

- **5** Enter the machine's IP address and click [Next].
- **NOTE:** The IP address entered here is used for creating the lpr port for printers or as the address for performing network scanning. Be sure that the IP address entered here matches the address on the machine (see ["5.3 Internet parameter settings" on page 5-3\).](#page-28-0)

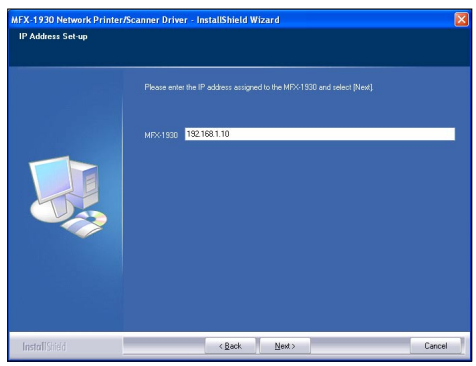

**6** Confirm the displayed contents and click [Next].

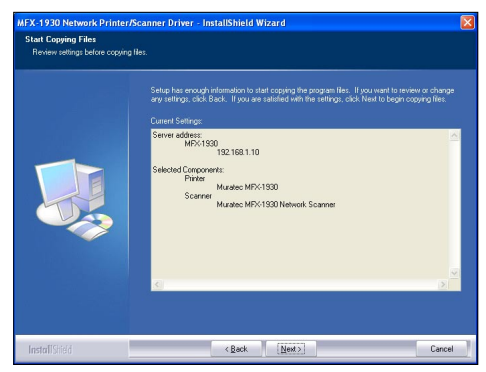

**7** Restart the PC to finish installation.

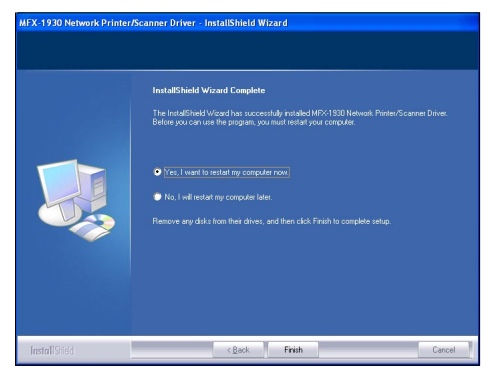

### <span id="page-11-0"></span>**2.3.1 Activating the optional second paper cassette**

If an optional device has been installed on your machine, you must open the driver and activate it.

#### **To activate the optional device:**

- **1** Click  $[Start] \rightarrow [Setting] \rightarrow [Printer].$
- **2** Right-click the "Muratec MFX-1930" icon, then click [Properties] (Windows 98/Me), or [Printing Preference] (Windows 2000/XP).
- **3** Click the "Device Option" tab.
- **4** Select the optional device installed to your machine.
- **5** Click [OK], then close the printer properties.

## <span id="page-12-0"></span>**3. Printer driver settings**

## **3.1 Open the printer properties**

There are two ways to open the printer properties:

- From your application software
- From the printer icon

```
NOTE: Changing the printer properties from the printer icon will change 
         them for all documents you print on this printer. To change the 
         printer properties for one document, change them from the appli-
         cation software.
```
#### **3.1.1 From the application software**

Opening the printer properties screen varies by application software. See your application software user's manual for assistance.

The following example utilizes Microsoft® Notepad on Windows XP.

- **1** Select "Print" from the File menu.
- **2** The Print dialog box will appear. In the "Select Printer" field, select the "Muratec MFX-1930", then click [Properties].
- **3** The printer properties window will appear. For details of the printer driver settings, please see the "Printer & Scanner Manual" included in this CD.

#### **3.1.2 From the printer icon**

- **1** Click  $[Start] \rightarrow [Setting] \rightarrow [Printers]$ . Windows XP Professional, click  $[Start] \rightarrow [Printers and Faxes].$ Windows XP Home edition, click  $[Start] \rightarrow [Control Panel] \rightarrow [Printers]$ and Other Hardware $] \rightarrow$  [Printers and Faxes].
- **2** Right-click the "Muratec MFX-1930" icon, and then click [Properties] (for Windows 98/Me), [Printing Preferences] (for Windows 2000/XP).
- **3** The printer properties window will appear. For details of the printer driver settings, please see the "Printer & Scanner Manual" included in this CD.

## <span id="page-14-0"></span>**4. Network scanner feature**

### **4.1 Operation summary**

This scanner driver is used to import scanned images stored in the scan-box of the machine to TWAIN compatible applications operating on Windows environment.

The operation for this scan driver is summarized as follows:

- **1** Setup the scan box on you machine. (See "4.2.1 Setup a scan box", below.)
- **2** Scan the document using your machine. The scanned images will be stored into a scan box. (See ["4.3 Scanning the document into a scan box"](#page-16-0)  [on page 4-3.\)](#page-16-0)
- **3** Import the scanned images stored in the scan-box to TWAIN compatible applications on your computer. (See ["4.4 Importing a document from a](#page-19-0)  [scanned box" page 4-6.\)](#page-19-0)

### **4.2 Getting ready to use the scan box**

The scan box must be set-up on your machine prior to using the network scanning feature.

The scan box specifications are as follows:

- **Number of scan boxes:** Your machine has 20 scan boxes.
- **Number of files in scan box:** You can store up to 10 files per box
- **Number of pages in a file:** The number of pages which can be stored in a file depends on your machine's memory capacity, the resolution and type of document(s).
- **ID Code:** Each box has an ID Code. Set by four-digits from 0001 to 9999.

#### **4.2.1 Setup a scan box**

Your machine has 20 scan boxes and you can store the box's name and security I.D. code for each scan box.

**1** Press [Menu], [3], [7], [1], then [Enter].

```
Select Scan Box
01:01
```
**2** Press [ה] or  $\left[\frac{1}{2}\right]$  to select the scan box, then press [Enter].

Download from Www.Somanuals.com. All Manuals Search And Download.

<span id="page-15-0"></span>**3** The machine prompts you to enter the name of the scan box.

```
01:Box Name;Upper
01_
```
- **4** The box number is pre-installed as the box name. Press [Cancel] to delete it and enter your desired name by using the numeric keys. Names can contain up to 16 characters.
- **5** Press [Enter]. The machine now prompts you to enter the four-digit security I.D. code for your scan box. If you set the I.D. code to anything other than 0000, you will be required to enter it when you access the scan box to modify the settings or download a scanned file to your computer.

```
01:Set Scan Box
Enter I.D. Code:0000
```
- **6** Use the numeric keys to enter the four-digit I D. code (0001 to 9999) and don't forget your security I.D. code. If you do not want to set the security I D. code, enter 0000.
- **7** Press [Enter] to save the setting.
- **8** To setup another scan box, repeat the procedures from step 2. To exit, press [Reset].

### **4.2.2 Modify a scan box**

- **1** Press [Menu], [3], [7], [1], then [Enter].
- $2$  Press  $\lceil \bigoplus \rceil$  or  $\lceil \bigoplus \rceil$  to select the scan box.
- **3** Press [Enter].

If the I.D. code is anything other than 0000, the machine asks you to enter the four-digit number.

**01:Set Scan Box Enter I.D. Code:\*\*\*\***

**4** Use the numeric keys to enter the proper I.D. code and then press [Enter].

A valid I.D. code must be entered to continue the operation.

- **5** Modify the scanbox name.
- **6** Press [Enter]. The machine prompts you to enter the I.D. code.
- **7** If you want to change the I.D. code, enter a new code. If you want to disable the password requirement, enter 0000.
- **8** Press [Enter] to save the settings and press [Reset] to exit and return to standby mode.

<span id="page-16-0"></span>**1** Press [COPY  $\triangleright$  FAX  $\triangleright$  SCAN] to change to Scan mode.

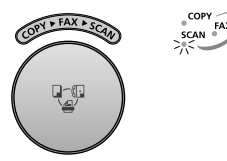

When the machine is in the scan mode, the machine shows:

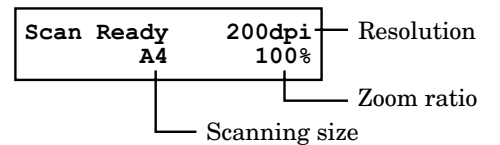

**2** Set the document face up in the ADF or face down on the document glass.

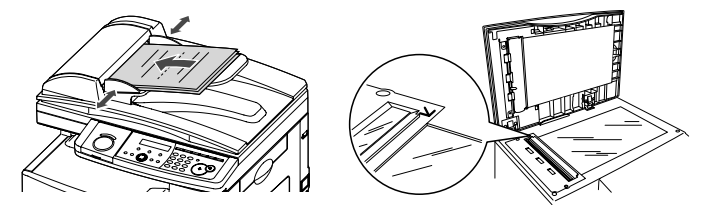

- **3** Adjust the following settings, if necessary.
	- **Scanning size** Press [Doc. Size] to select the scan size.

Inch version: Letter  $(8.5" \times 11")$ , Legal  $(8.5" \times 14")$ , Half-letter  $(5.5" \times 8.5")$ 

Metric version: A4  $(210 \times 297 \text{ mm})$ , A5 $\sqrt{(148 \times 210 \text{ mm})}$ , F4 (216 × 356 mm)

 When you use the ADF, you can also select "Auto". When you select "Auto", custom size documents (up to 900 mm in length) can be automatically scanned.

- **Resolution** Press [Doc. Resolution] to select the resolution from 200 dpi, 300 dpi or 600 dpi.
- **Zoom ratio** —

Press  $\lbrack \zeta \rbrack$  or  $\lbrack \zeta \rbrack$  to select a preset ratio.

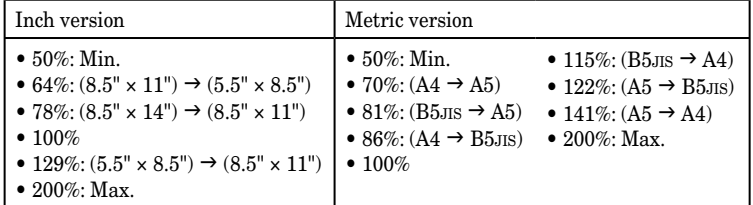

Download from Www.Somanuals.com. All Manuals Search And Download.

#### **50%, 64% and 70% are not available in 200dpi.**

– or –

 Press [Advanced Functions] repeatedly until "Zoom" appears, then press [Enter]. Press  $[\zeta$ ] or  $[\zeta]$  to adjust the zoom ratio.

 $-$  or  $-$ 

Enter your desired ratio (50 to 200 %) using the numeric keys.

- **NOTE:** Enlargement scanning can only be performed using the document glass.
	- The minimum reduction ratio is 75 % at 200 dpi.
	- To reset the settings to the default, press [Reset].
	- **Document type** Press [Doc. Resolution] then press  $\left[\mathbf{\xi}\right]$  or  $\left[\mathbf{\xi}\right]$  to select the document type:

*Text* — Select this mode when scanning text.

*Photo&Text* — Select this mode when scanning documents containing photographs or drawings and text.

 *Photo* — Select this mode when scanning photographs or drawings.

- **Contrast** Press [Contrast] to set how light or dark you want the documents to be. To avoid confusing the Light and Dark settings, just remember — "Light lightens" and "Dark darkens" — to keep it straight.
- **4** Press [Start].

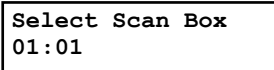

**5** Press  $\left[\frac{1}{2}\right]$  or  $\left[\frac{1}{2}\right]$  to select the scan box, then press [Enter]. If the scan box has an I.D. code other than 0000, the following display will appear, and go to step 6. Otherwise, skip to step 7.

```
01:Store Document
Enter I.D. Code:****
```
**6** Use the numeric keys to enter the scan box's four-digit I D. code, then press [Enter].

If you enter an invaild I.D. code the machine will return to the Standby mode.

**7** The machine will start scanning.

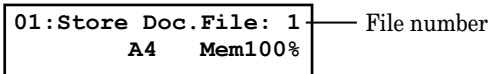

 A file number is assigned to every document scanned into the scan box (1 to 10).

 If you are using the ADF, proceed to step 8. If you are using the document glass, skip to step 9.

- **8** If you have more documents to scan, press [Next Doc.] while scanning and proceed to step 9. Otherwise, the machine will return to the standby mode after it has finished scanning.
- **9** When scanning has completed the machine will show:

```
Start Scan → NextDoc<br>End Scan → Enter
               → Enter
```
If you want to scan more pages, proceed to step 10.

Otherwise, press [Enter] to finish scanning.

**10** Place the next page.

If you want to change the scanner settings, repeat from step 3.

**11** Press [Next Doc.] to start scanning.

To scan more pages, repeat steps 9 and 10.

Otherwise, press [Enter] in step 9 to finish scanning, and the machine will return to the standby mode.

<span id="page-19-0"></span>Follow the steps below to access the TWAIN driver from your application software:

**1** Select the PC software program (Imaging, Photoshop, etc.). This procedure uses Microsoft Imaging as an example.

```
NOTE: The process of selecting a scan device varies by application
         software, please refer to your application software user's guide for 
         assistance.
```
- **2** Click [File]  $\rightarrow$  [Select Device...].
- **3** Choose "Muratec MFX-1930 Network Scanner" from the dialog box, then click [OK].
- 4 Click [File]  $\rightarrow$  [Acquire Image...].
- **5** Select the scan box you want to access.

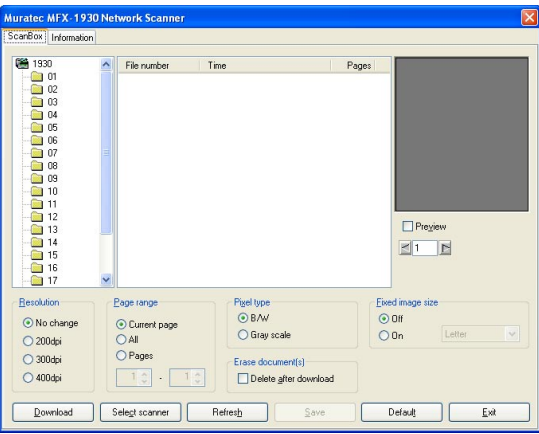

 If the scan box has an I.D. code other than 0000, the following dialog box will appear. Enter the proper 4-digit I.D. code then click [OK].

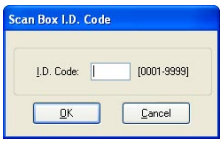

- **6** The files in the selected scan box will be shown on the center frame. If there is no file currently stored, nothing will be displayed in this frame.
- **7** Select the file you want to download, and then click [Download]. The selected file will be downloaded to your software application.

Download from Www.Somanuals.com. All Manuals Search And Download.

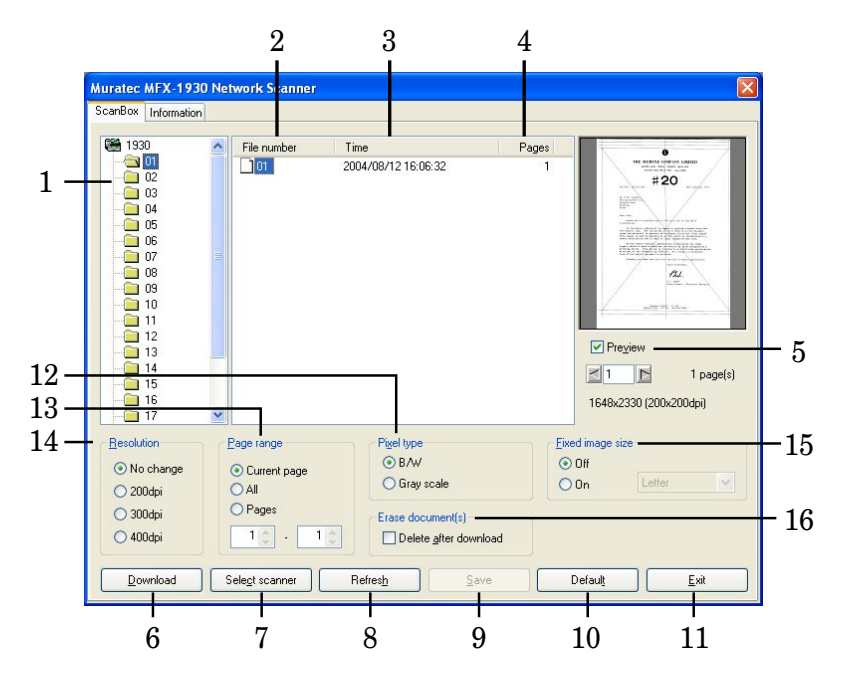

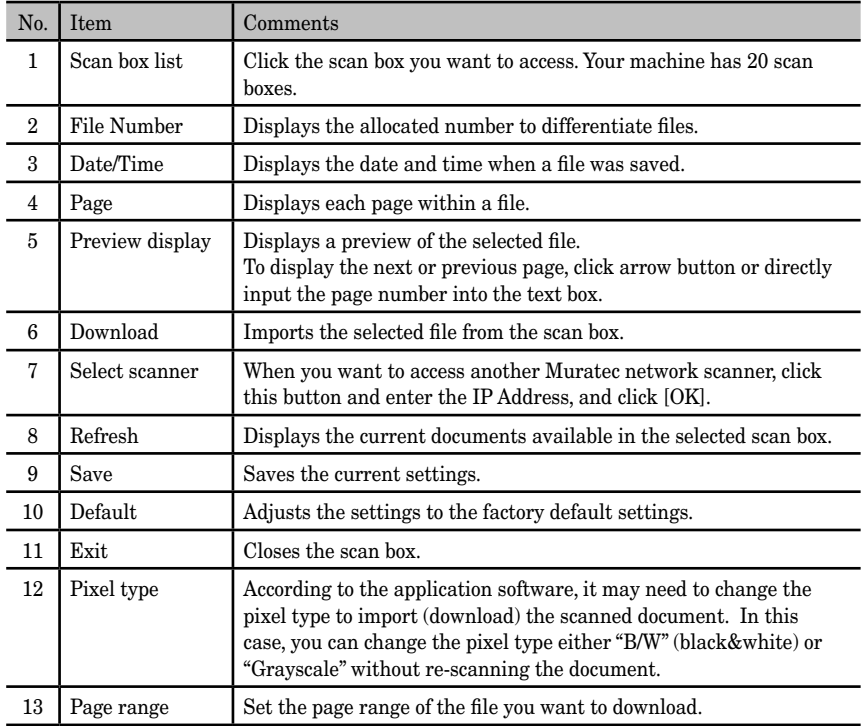

#### Network Interface 4-7

Download from Www.Somanuals.com. All Manuals Search And Download.

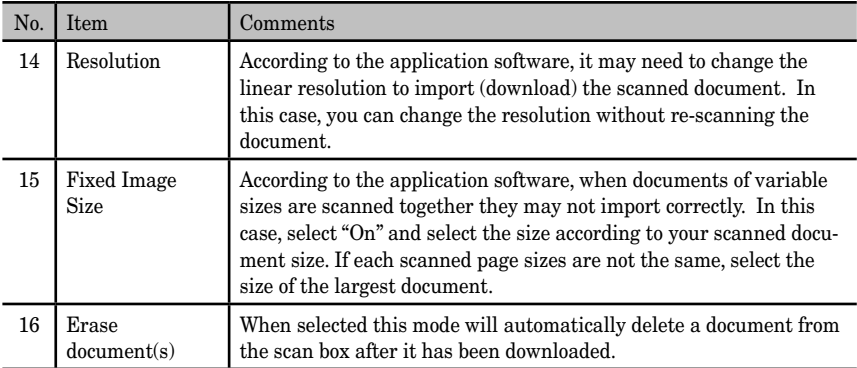

#### <span id="page-22-0"></span>**4.4.1 Manually erasing a document stored in a scan box**

#### **To erase a file from the computer**

• In the scanner dialog box, select the file and click on the right mouse button. Then select "Delete" from the pop-up menu to delete the selected file.

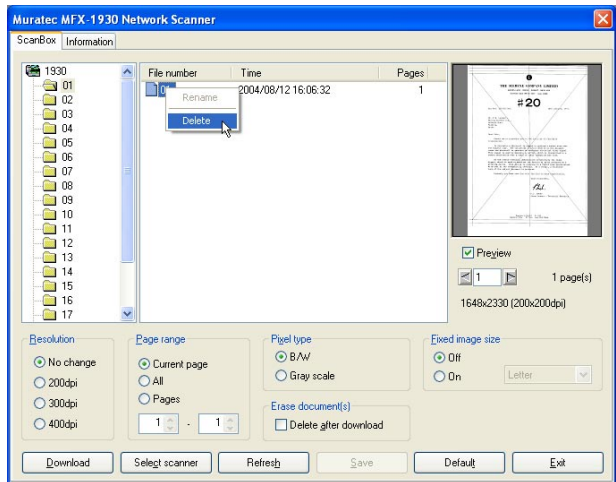

#### **To erase a file from the machine**

**1** Press [Menu], [4], [2], [4], then [Enter].

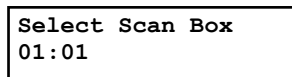

- **2** Press  $\begin{bmatrix} \begin{pmatrix} 0 \\ 1 \end{pmatrix}$  or  $\begin{bmatrix} \begin{pmatrix} 0 \\ 1 \end{pmatrix} \end{bmatrix}$  to select the scan box that stores the file you want to erase.
- **3** Press [Enter].

If you have set 0000 for the I D. code of this scan box, skip to step 5. Otherwise, the machine prompts you to enter the I.D. code.

```
01:Scan Box Document
Enter I.D. Code:****
```
 If the scan box is empty the following screen will appear. Proceed to step 2 if this appears.

```
Select Scan Box
No Document Stored
```
<span id="page-23-0"></span>**4** Use the numeric keys to enter the scan box's four-digit I D. code. Then press [Enter].

If you enter an invalid I.D. code the machine will return to the standby mode.

**5** The machine shows:

**01:Select File No. 00:All Documents**

**6** Press  $\begin{bmatrix} \begin{pmatrix} 1 \\ 1 \end{pmatrix}$  or  $\begin{bmatrix} \begin{pmatrix} 0 \\ 1 \end{pmatrix} \end{bmatrix}$  to select the file number (1 to 10) of the file you want to erase.

If you want to erase all the documents stored in the scan box, enter 00.

**7** Press [Enter].

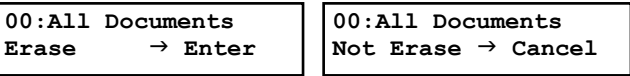

 If you want to quit without erasing any documents in the scan box, press [Cancel].

The machine will return to the standby mode.

 If the file you selected in step 6 does not exist the following screen will appear and you will be redirected to the standby screen.

```
01:Select File No.
No Document Stored
```
**8** Press [Enter] to erase the file and return to the standby mode.

### **4.4.2 Printing a list of documents stored in the scan boxes**

To print a list of document stored in your scan boxes, press [Menu], [5], [1], [2], [0], then [Enter].

## <span id="page-24-0"></span>**4.5 Changing the default settings**

The default settings offer the most common scan settings, please try using these settings prior to adjustment.

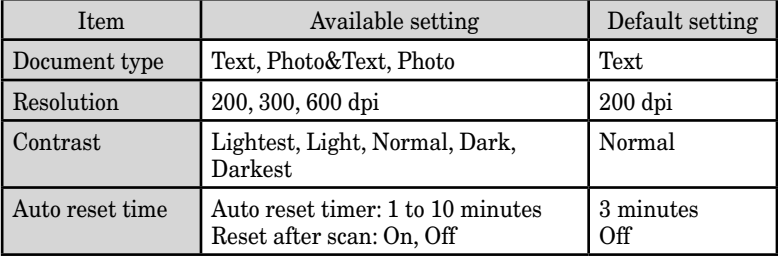

#### **Scan parameters**

Set the default setting for document type, resolution, contrast and scan size.

**1** Press [Menu], [2], [4], [1], [Enter]. The machine prompts you to select the default document type setting.

**Doc. Type:Text //Enter**

- **2** Use  $\left[\left(\frac{1}{k}\right)\right]$  or  $\left[\left(\frac{1}{k}\right)\right]$  to select the setting.
- **3** Press [Enter]. The machine prompts you to select the default resolution setting.

**Resolution :200dpi //Enter**

- **4** Use  $\left[\frac{1}{2}\right]$  or  $\left[\frac{1}{2}\right]$  to select the setting.
- **5** Press [Enter]. The machine prompts you to select the default contrast setting.

**Contrast :Normal //Enter**

- **6** Use  $[\bigodot]$  or  $[\bigodot]$  to select the setting.
- **7** Press [Enter] to save the settings. To return to standby mode, press [Reset].

#### <span id="page-25-0"></span> **Scanner auto reset**

The scanner settings are initially set to return to their default condition automatically after the machine has been idle for 3 minutes. You can, however, change this time from 1 to 10 minutes. Also, you can program the settings to return to their default condition as soon as the scanning has been completed.

**1** Press [Menu], [2], [4], [2], then [Enter].

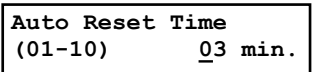

- **2** Use the numeric keys to enter the auto reset time. Then, press [Enter]. Enter a leading zero when entering a quantity less than 10. (Ex. 01.)
- **3** The machine will ask you whether the machine should reset to the default settings after the scan job has been completed.

```
Reset After Scan:Off
           //Enter
```
- **4** Use  $\left[\left(\frac{1}{k}\right)\right]$  or  $\left[\left(\frac{1}{k}\right)\right]$  to select the setting.
- **5** Press [Enter] to save the setting. To finish, press [Reset].

### **4.5.1 Printing a list of scanner settings**

To print a list of your scanner settings, press [Menu], [5], [1], [1], [9], [Enter].

## <span id="page-26-0"></span>**5. Internet fax features**

## **5.1 Internet communication**

#### **5.1.1 Internet fax transmission (Scan to e-mail)**

Paper documents, such as hand-written letters, can be transmitted by e-mail using the existing e-mail environment just like sending a fax. All you have to do is load your document and designate the recipient's e-mail address using a one-touch key, speed-dial number or numeric keys.

Scanned documents are converted into TIFF-S, TIFF or PDF format, then transmitted as an attachment file to a remote e-mail address using MIME encoding.

**NOTE:** PDF format is only available when the recipient is a PC-based e-mail inbox, not a remote Internet Fax terminal.

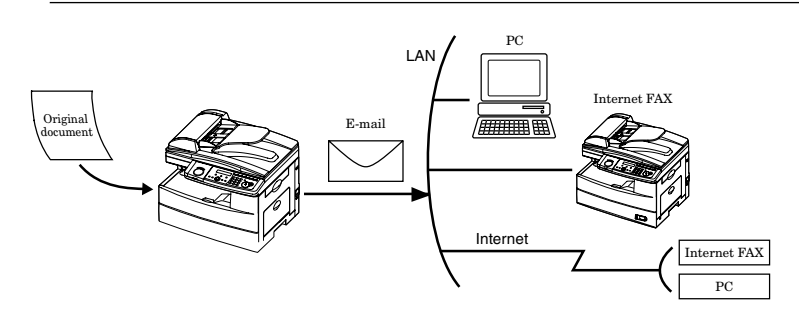

#### **5.1.2 Internet mail reception**

Your machine allows you to receive and print an e-mail from a PC or internet fax machine automatically. However, if the received e-mail includes a file attachment in a format other than TIFF-F, TIFF-S or PDF, your machine will send an error notification to the e-mail sender.

**NOTE:** PDF reception is only available if the sending machine is a Muratec Internet fax terminal.

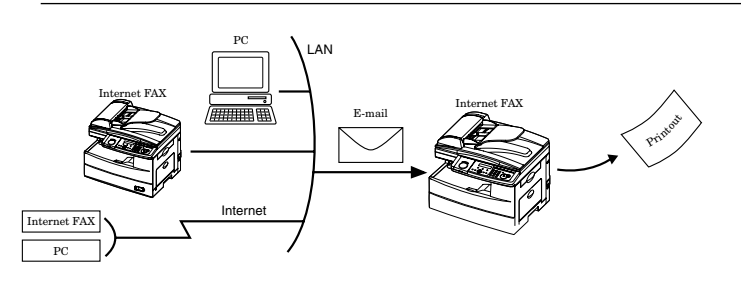

## <span id="page-27-0"></span>**5.2 Basic parameters**

The following are basic parameters for using the Internet Fax feature. Please contact your network administrator for the required information and connection to the LAN.

Print this page and ask your network administrator to fill in the required information.

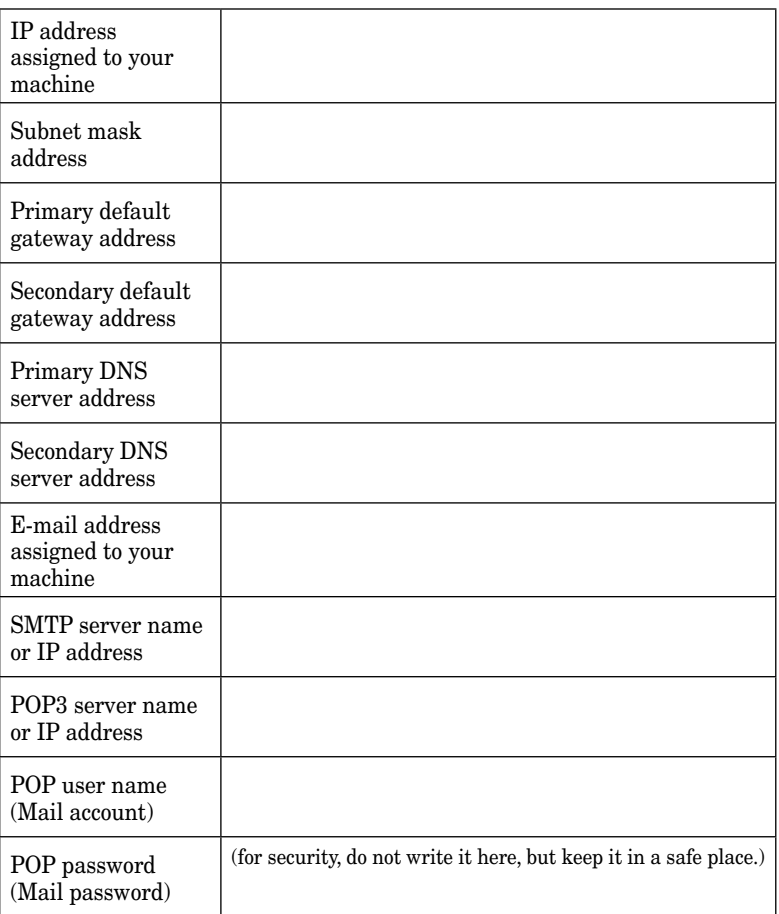

#### **Basic parameters for Internet fax**

If required, the MAC address of your machine can be displayed by pressing [Menu], [6], [1], [2], then [Enter].

### <span id="page-28-0"></span>**5.3 Internet parameter settings**

**1** On your machine's control panel, press [Menu], [6], [1], [1].

**[Program] No.611 1 TCP/IP Setting**

**2** Press [Enter].

**IP Address 192.168. 1. 10**

- **3** Use the numeric keys to enter the IP address. Use  $[\{\}$  or  $[\{\}$  to move the cursor. Press [Cancel] to delete a digit.
- **4** Press [Enter].

**Subnet Mask 255.255.255. 0**

- **5** Use the numeric keys to enter the subnet mask address.
- **6** Press [Enter].

**Gateway 1 . . .**

- **7** Use the numeric keys to enter the primary gateway address.
- **8** Press [Enter].

**Gateway 2 . . .**

- **9** Use the numeric keys to enter the secondary gateway address.
- **10** Press [Enter].

**DNS Server 1 . . .**

- **11** Use the numeric keys to enter the primary DNS server address.
- **12** Press [Enter].

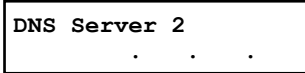

- **13** Use the numeric keys to enter the secondary DNS server address.
- **14** To enable the network settings, the machine should be rebooted. Please turn the machine "OFF" and then back "ON".

Download from Www.Somanuals.com. All Manuals Search And Download.

#### <span id="page-29-0"></span>**5.4.1 Time zone setting**

The Time Zone is required as part of the e-mail header information when sending Internet faxes.

**1** On your machine's control panel, press [Menu], [9], [Enter].

```
[Program] No.9
9 User Install
```
**2** Press [Enter] repeatedly until the time zone setting is displayed.

```
Time Zone
                 +00:00
```
**3** Use the numeric keys to enter your time zone. To change + or –, press  $[\zeta]$  or  $[\zeta]$ .

*Example of Time Zone:* (GMT –11:00) Midway Island (GMT –10:00) Hawaii  $(GMT - 09:00)$  Alaska (GMT –08:00) Pacific Time (US & Canada) (GMT –07:00) Mountain Time (US & Canada) (GMT –06:00) Central Time (US & Canada) (GMT –05:00) Eastern Time (US & Canada) (GMT –04:00) Atlantic Time (Canada) (GMT –03:30) Newfoundland (GMT) Greenwich Mean Time: Dublin, Edinburgh, Lisbon, London (GMT +01:00) Amsterdam, Berlin, Bern, Rome, Stockholm, Vienna (GMT +01:00) Belgrade, Bratislava, Budapest, Ljubljana, Prague (GMT +01:00) Brussels, Copenhagen, Madrid, Paris (GMT +09:00) Osaka, Sapporo, Tokyo, Seoul (GMT +10:00) Guam

**4** Press [Enter] to save the setting.

The machine will show the next "User Install" procedure. If you want to go back to the previous step, press [Back]. Otherwise, press [Reset] to exit and return to standby mode.

#### <span id="page-30-0"></span>**5.4.2 e-mail environment settings**

These are important settings that allow the system to send and receive e-mail. Please consult your system operator and/or network administrator before entering these settings. Entering improper settings can prevent system operation and may cause lost or delayed mail.

**1** On you machine's control panel, press [Menu], [6], [2].

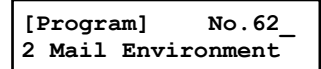

**2** Press [Enter].

```
[Program] No.6201
01 Name
```
**3** Press  $\begin{bmatrix} \leftarrow \\ \leftarrow \end{bmatrix}$  or  $\begin{bmatrix} \leftarrow \\ \leftarrow \end{bmatrix}$  to select the desired parameter and press [Enter]. For example, SMTP server settings:

```
[Program] No.6203
03 SMTP Server
```
**4** Press [Enter].

```
SMTP Server;Lower
_
```
- **5** Use the numeric keys to enter the SMTP server IP Address or SMTP server name and press [Enter]. *The Port No. setting display will appear.*
- **6** Use the numeric keys to enter the port number and press [Enter]. Normally, set to "25".

```
Port No.(25)
(00000-65535) 00025
```
**7** For some providers, POP authentication is required before sending (send request to SMTP server). In this case, set to on.

```
POP before SMTP :Off
           //Enter
```
**8** Press [Enter]. To set other parameter go back to step 3. To return to standby, press [Reset].

Download from Www.Somanuals.com. All Manuals Search And Download.

#### <span id="page-31-0"></span>**E-mail environment parameters**

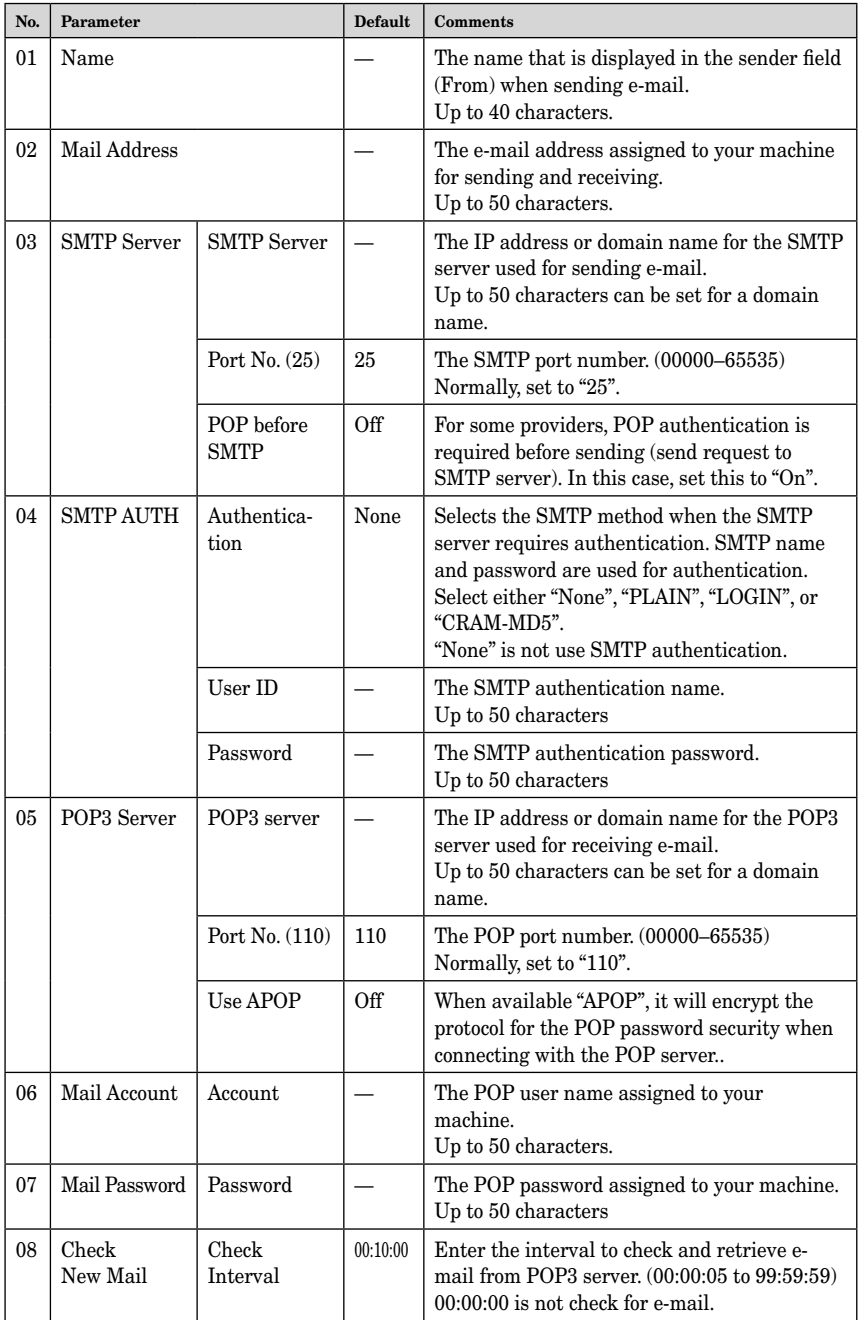

<span id="page-32-0"></span>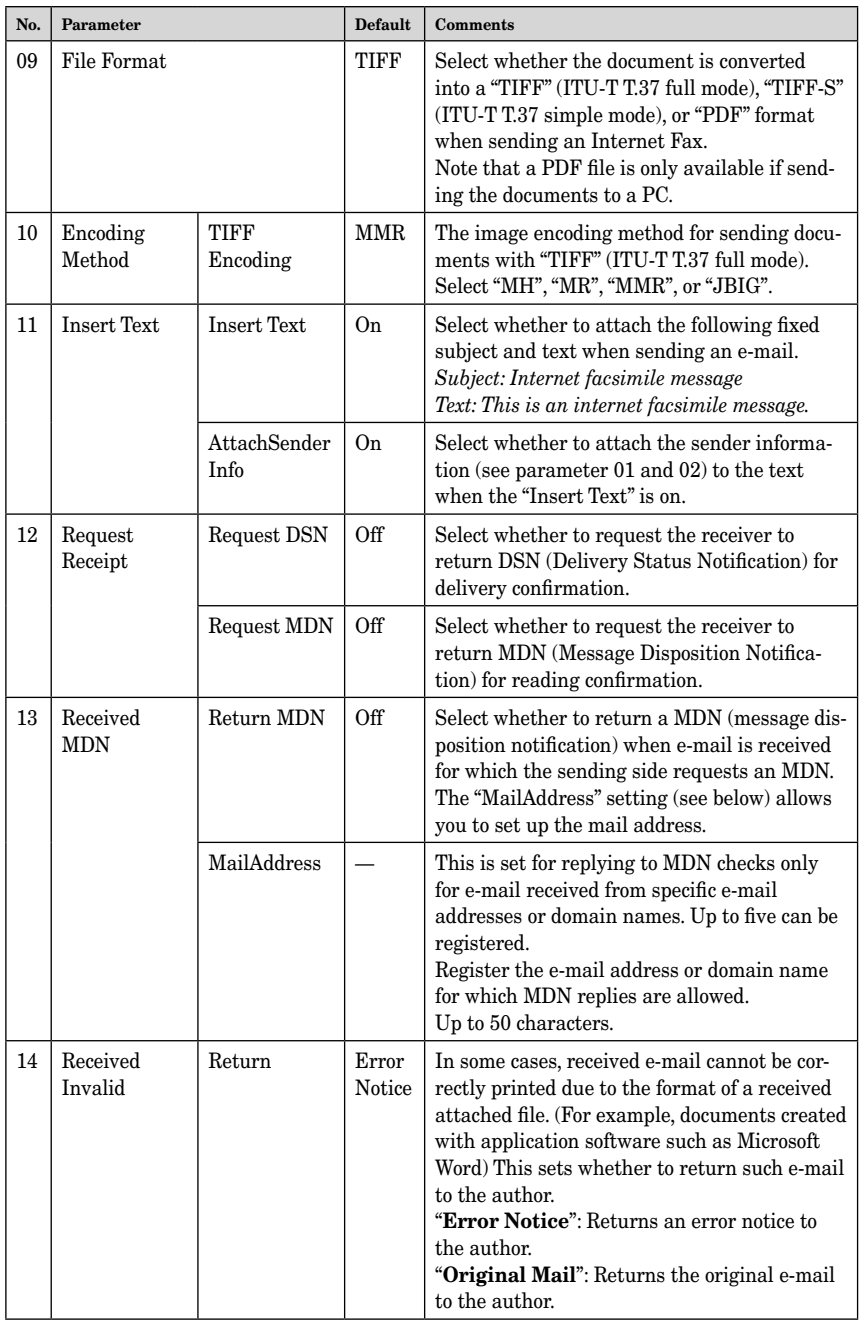

## <span id="page-33-0"></span>**5.5 Registering an e-mail address**

You can register a recipient's e-mail address into the one-touch keys or speeddial numbers. When communications are frequent with a certain recipient, this setting can save cumbersome entry jobs.

#### **5.5.1 One-touch key registration**

**To register an e-mail address into a one-touch key:**

**1** Press [Menu], [1], [1], [1], then [Enter].

```
Select One-Touch
01:No Number Stored
```
**2** Select a one-touch number, then press [Enter].

```
Fax Number
           //Enter
```
**3** Select "Mail Address".

```
Mail Address
           //Enter
```
**4** Press [Enter].

**01:Address ;Lower \_**

**5** Enter an e-mail address using the numeric keys. (Up to 50 characters). Then press [Enter].

**01:Name ;Upper \_**

- **6** Enter the destination name using the numeric keys (up to 24 characters). Then press [Enter].
- **7** To enter another one-touch key, repeat this procedure from step 2. To return to standby, press [Reset].

**NOTE:** Refer to ["Entering characters" on page 7-2,](#page-47-0) if necessary.

#### **To erase a one-touch key:**

- **1** Press [Menu], [1], [1], [2], then [Enter].
- **2** Select the one-touch key that you want to erase.
- **3** Press [Enter] twice.
- **4** To erase another one-touch key, repeat this procedure from step 2. To return to standby, press [Reset].

#### <span id="page-34-0"></span>**5.5.2 Speed-dial number registration**

**1** Press [Menu], [1], [2], [1], then [Enter].

**Enter Speed-Dial No. 001:No Number Stored**

**2** Select a speed-dial number, then press [Enter].

```
Fax Number
           //Enter
```
**3** Select "Mail Address".

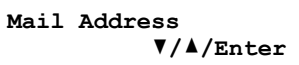

**4** Press [Enter].

```
01:Address ;Lower
_
```
**5** Enter an e-mail address using the numeric keys. (Up to 50 characters). Then press [Enter].

**01:Name ;Upper \_**

- **6** Enter the destination name using the numeric keys (up to 24 characters). Then press [Enter].
- **7** To enter another speed-dial number, repeat this procedure from step 2. To return to standby, press [Reset].

**NOTE:** Refer to ["Entering characters" on page 7-2,](#page-47-0) if necessary.

#### **To erase a speed-dial number:**

- **1** Press [Menu], [1], [2], [2], then [Enter].
- **2** Press  $\left[\left(\frac{B}{C}\right)\right]$  or  $\left[\left(\frac{B}{C}\right)\right]$  to select a speed-dial number. You can also select a speed-dial number by directly entering that threedigit identifier code.
- **3** Press [Enter] twice. If you want to quit without erasing, press [Cancel].
- **4** To erase another speed-dial number, repeat this procedure from step 2. To return to standby, press [Reset].

Download from Www.Somanuals.com. All Manuals Search And Download.

## <span id="page-35-0"></span>**5.6 Configuring from the Internet browser**

You can configure the network environment and register contacts from your Internet browser.

#### **5.6.1 Internet FAX configuration screen**

**1** Start up your Internet browser.

**NOTE:** You will need the Microsoft® Internet Expolorer version 6 or later.

**2** Enter "http://*(IP address that is assigned to your machine)*" in the address bar, then press [Enter] on your keyboard. The "Internet FAX Configuration" screen will appear.

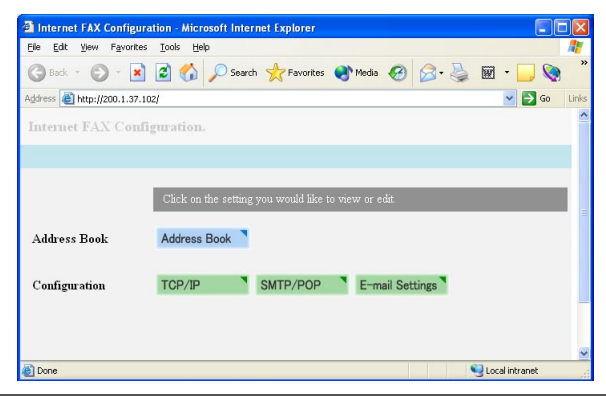

**NOTE:** If the Internet FAX Configuration screen does not appear, insure that an IP address has been registered to the machine. Refer to ["5.3 Internet parameter settings" on page 5-3.](#page-28-0)

**3** Select the setting you wish to configure.

### <span id="page-36-0"></span>**5.6.2 Configuring an IP address**

- **1** Open the "Internet FAX configuration" screen. [\(Refer to the page 5-10.\)](#page-35-0)
- **2** Click [TCP/IP] to open the "TCP/IP Settings" screen.

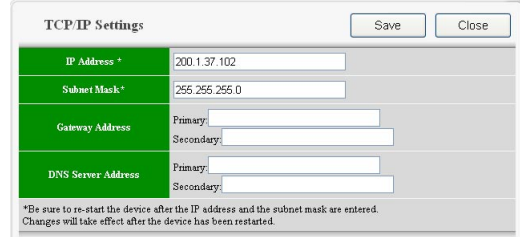

- **3** Configure the IP address.
- **4** Click [Save] to save the settings. If you want to quit without saving, click [Close].
- **5** To enable the IP address, the machine should be rebooted. Please turn the machine "OFF" and then back "ON".

#### **5.6.3 Configuring the SMTP/POP settings**

- **1** Open the "Internet FAX configuration" screen. [\(Refer to the page 5-10.\)](#page-35-0)
- **2** Click [SMTP/POP] to open the "SMTP/POP Settings" screen.

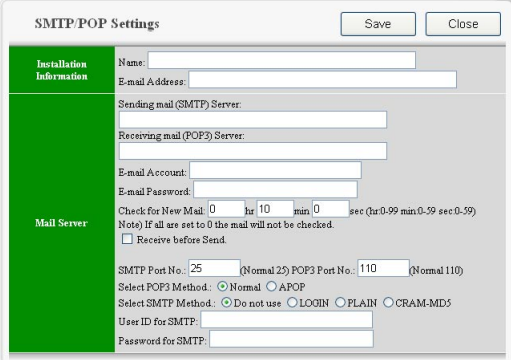

**3** Configure the settings.

(Refer to parameter No. 01 to 08 of the ["E-mail environment parameters"](#page-31-0)  [on page 5-6.\)](#page-31-0)

**4** Click [Save] to save the settings. If you want to quit without saving, click [Close].

### <span id="page-37-0"></span>**5.6.4 Configuring the e-mail settings**

- **1** Open the "Internet FAX configuration" screen. [\(Refer to the page 5-10.\)](#page-35-0)
- **2** Click [E-mail Settings] to open the "E-mail Settings" screen.

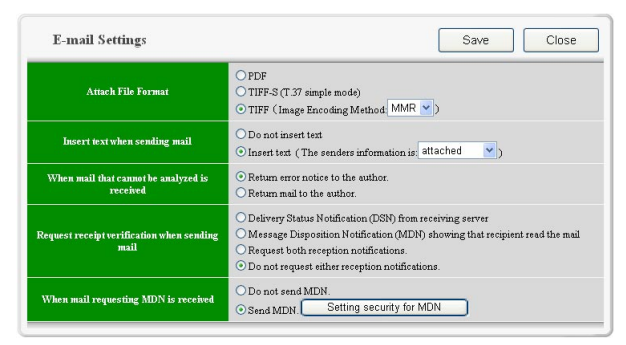

- **3** Configure the settings. (Refer to parameter No. 09 to 14 of the ["E-mail environment parameters"](#page-32-0)  [on page 5-7.\)](#page-32-0)
- **4** Click [Save] to save the settings. If you want to quit without saving, click [Close].

#### <span id="page-38-0"></span>**5.6.5 Registering or editing a one-touch number**

- **1** Open the "Internet FAX configuration" screen. [\(Refer to the page 5-10.\)](#page-35-0)
- **2** Click [Address Book] to open the "One-touch dialling" screen.

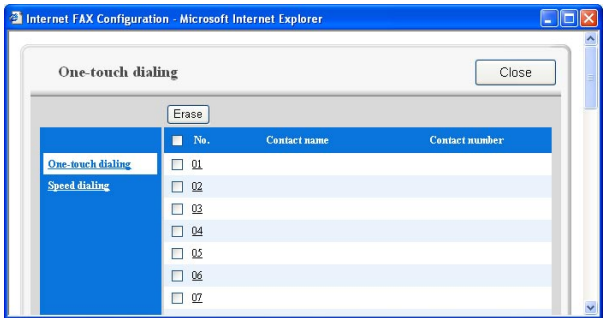

**3** Click the one-touch number you want to register or edit.

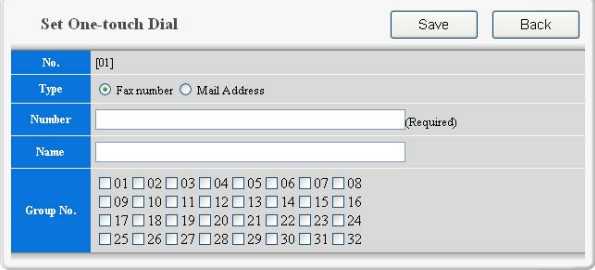

**4** You can register either a fax number or an e-mail address. To register a fax number, click "Fax number" then enter the fax number and destination name.

To register an e-mail address, click "Mail Address" then enter an e-mail address and destination name.

 Also, you can set the dialling group. Group dialing information can be found in chapter 3 of your user's manual.

**5** Click [Save] to save the settings. If you want to quit without saving, click [Close].

#### **To erasing a one-touch number:**

- **1** Select the one-touch number you want to erase. To select all one-touch numbers, click the check box next to "No.".
- **2** Click [Erase].

### <span id="page-39-0"></span>**5.6.6 Registering or editing a speed-dial number**

- **1** Open the "Internet FAX configuration" screen. [\(Refer to the page 5-10.\)](#page-35-0)
- **2** Click [Address Book] to open the "One-touch dialling" screen.
- **3** Click "Speed dialing" to open the "Speed dialing" screen.

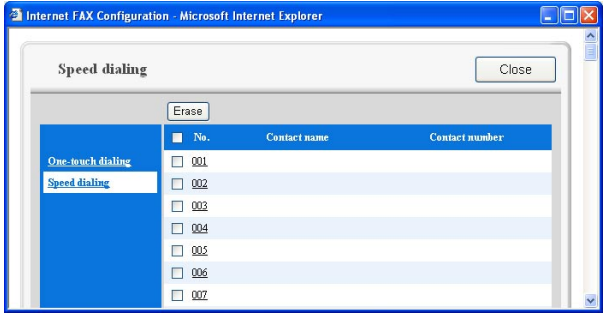

**4** Click the speed-dial number you want to register or edit.

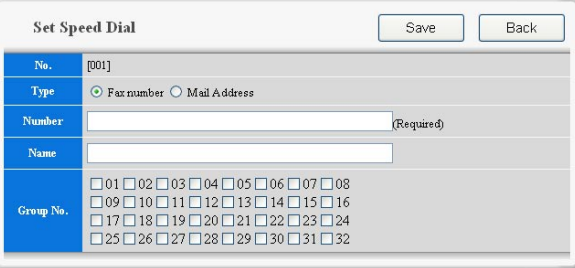

**5** You can register either a fax number or an e-mail address. To register a fax number, click "Fax number" then enter the fax number and destination name.

To register an e-mail address, click "Mail Address" then enter an e-mail address and destination name.

 Also, you can set the dialling group. Group dialing information can be found in chapter 3 of your user's manual.

**6** Click [Save] to save the settings. If you want to quit without saving, click [Close].

#### **To erase a speed-dial number:**

- **1** Select the speed-dial number you want to erase. To select all speed-dial numbers, click the check box next to "No.".
- **2** Click [Erase].

#### <span id="page-40-0"></span>**5.7.1 Using numeric keys**

- **1** Switch to the Fax mode by pressing  $[COPY \triangleright FAX \triangleright SCAN]$ .
- **2** Load the document in the ADF or the document glass. When you use the document glass, select the document size by pressing [Doc. Size].
- **3** Adjust the document resolution and contrast, if necessary.
- **4** Press [Advanced Functions] repeatedly until "Address Entry" appears.

```
Address Entry
           //Enter
```
**5** Press [Enter].

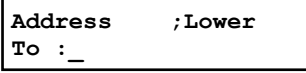

- **6** Use the numeric keys to enter an e-mail address. Refer to ["7.2 Entering characters" on page 7-2,](#page-47-0) if necessary.
- **7** Press [Start].

#### **5.7.2 Using a one-touch key**

- **1** Switch to the Fax mode by pressing  $[COPY \triangleright FAX \triangleright SCAN]$ .
- **2** Load the document in the ADF or the document glass. When you use the document glass, select the document size by pressing [Doc. Size].
- **3** Adjust the document resolution and contrast, if necessary.
- **4** Open the one-touch key panel and press the one-touch key in which you have stored the e-mail address.

#### **5.7.3 Using a speed-dial number**

- **1** Switch to the Fax mode by pressing  $[COPY \triangleright FAX \triangleright SCAN$ .
- **2** Place the document in the ADF or the document glass. When you use the document glass, select the document size by pressing [Doc. Size].
- **3** Adjust the document resolution and contrast, if necessary.
- **4** Press [Speed Dial /Group] once.

```
Enter Speed Dial No.
S_
```
Download from Www.Somanuals.com. All Manuals Search And Download.

- <span id="page-41-0"></span>**5** Use the numeric keys to enter the three-digit identifier for the speed-dial number you want to dial. The machine shows the name (or mail address) you have stored:
- **6** Press [Start].

### **5.7.4 Broadcasting**

Your machine allows simultaneous communication with normal G3 fax and Internet fax.

- **1** Switch to the Fax mode by pressing  $[COPY \triangleright FAX \triangleright SCAN]$ .
- **2** Load the document in the ADF or the document glass. When you use the document glass, select the document size by pressing [Doc. Size].
- **3** Adjust the document resolution and contrast, if necessary.
- **4** Press [Advanced Functions] until "Broadcast" appears on the LCD,

```
Broadcast
           //Enter
```

```
 then press [Enter].
 – or –
```
Select the "Broadcast" soft key.

**5** Enter the first destination using either a one-touch key, speed-dial number, or the numeric keys. If you want to enter an e-mail destination using the numeric keys, see ["5.7.1 Using numeric keys" on page 5-15.](#page-40-0)

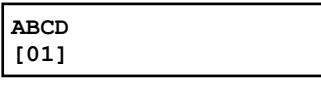

**6** To add more destinations, repeat the step 5.

If you want to enter the next destination using the numeric keys, you should enter a comma by pressing [Broadcast] (see step 4) before entering next destination. (If you select a one-touch key or speed-dial number the machine will insert a comma automatically.).

You can send up to 230 destinations (40 one-touch keys, 160 speed-dial numbers and 30 directly entries) for a broadcast.

```
Address ;Lower
[01],S001,To :_
```
- **7** Press [Start]. Your machine scans the document into memory and then sends it to each destination you have entered.
	- **NOTE:** For details of the soft key, see Chapter 10 of your machine's user manual.
		- If you enter characters by mistake, press [Cancel] to delete them.
		- If you frequently broadcast documents to the same location, use the call group dialling for your convenience. (See Chapter 3 of your machine's user manual.)

#### <span id="page-42-0"></span>**5.8.1 Receiving e-mail from a POP server**

As a default setting, your machine will query the POP server for new e-mail at 10 second intervals and if the new e-mail has arrived, it will retrieve the mail and automatically print it.

For information on setting POP parameters, refer to ["5.4.2 e-mail environ](#page-30-0)[ment settings," pages 5-5 to 5-7.](#page-30-0)

#### **5.8.2 Manual reception from a POP server**

When you set the interval time to query the POP server for new e-mail to 00:00:00 second, or you want to query the POP server immediately, use the following procedure for manual POP server retrieval.

**1** Press [Menu], [6], [3].

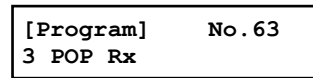

**2** Press [Eenter].

If the POP server has received new e-mail, it will retrieve the mail and automatically print it.

**\*\* Receiving Mail \*\***

 If mail has not arrived the message "No new mail" will appear and the machine will return to the stand-by mode.

**No New Mail**

## <span id="page-44-0"></span>**6. Troubleshooting**

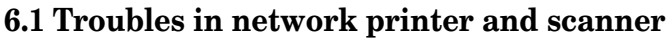

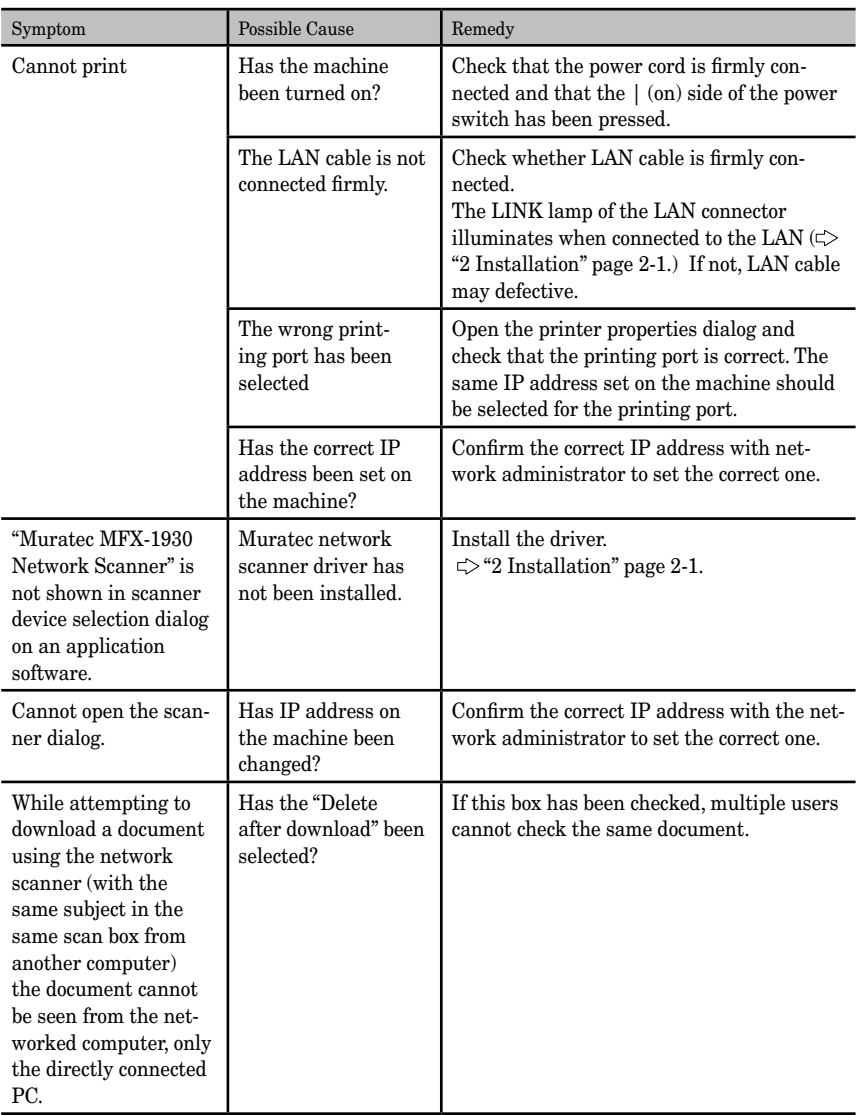

### <span id="page-45-0"></span>**6.2 Troubles in TCP/IP environment**

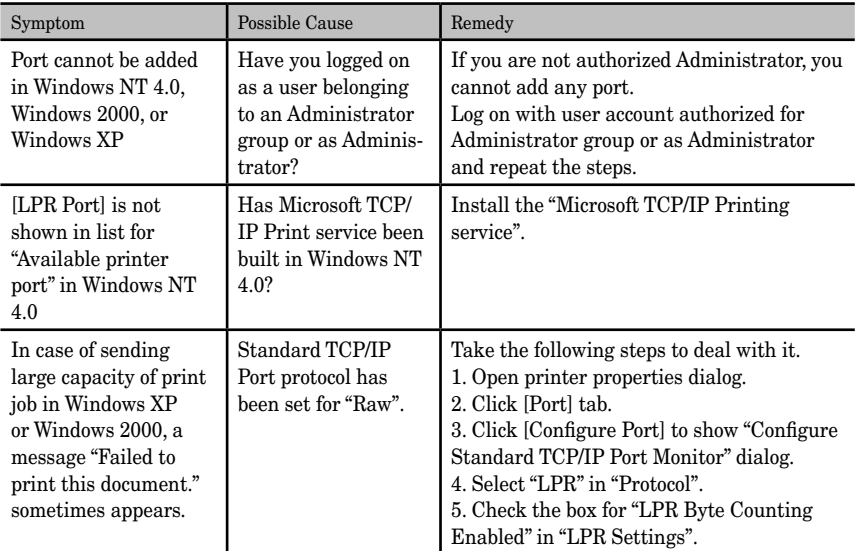

### **6.3 Troubles in Internet fax communication**

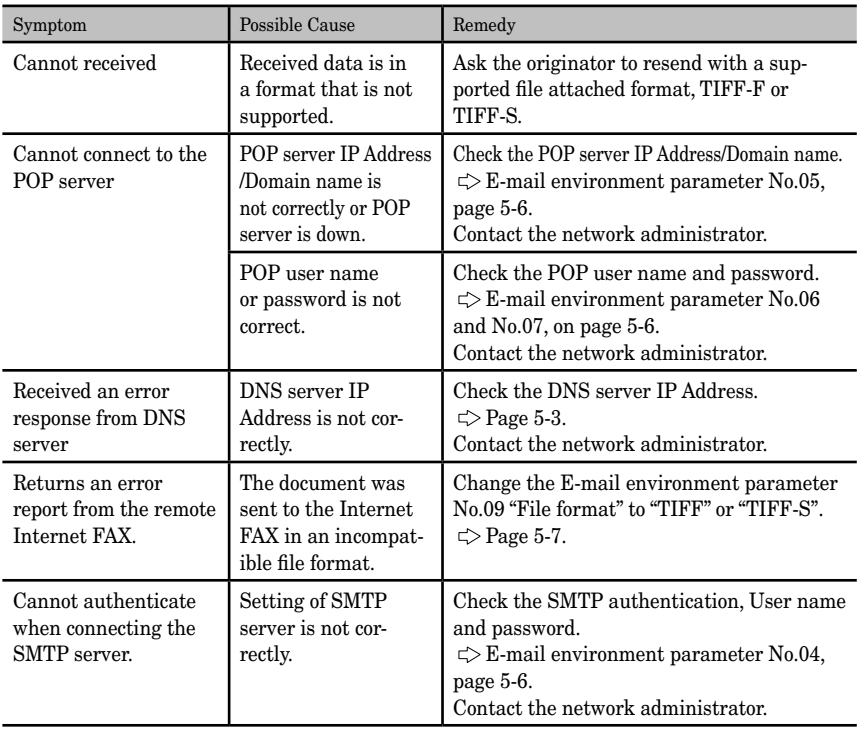

## <span id="page-46-0"></span>**7. Appendix**

## **7.1 Specifications**

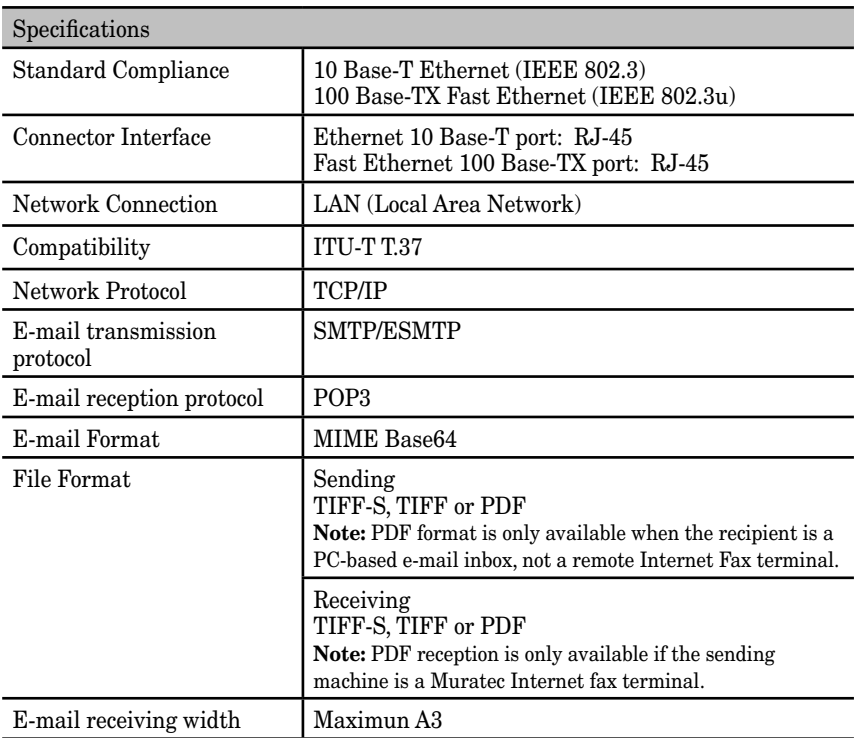

<span id="page-47-0"></span>To enter letters or other characters, use the following guidelines:

By pressing the numeric key repeatedly, you can access the following characters as shown in the table below.

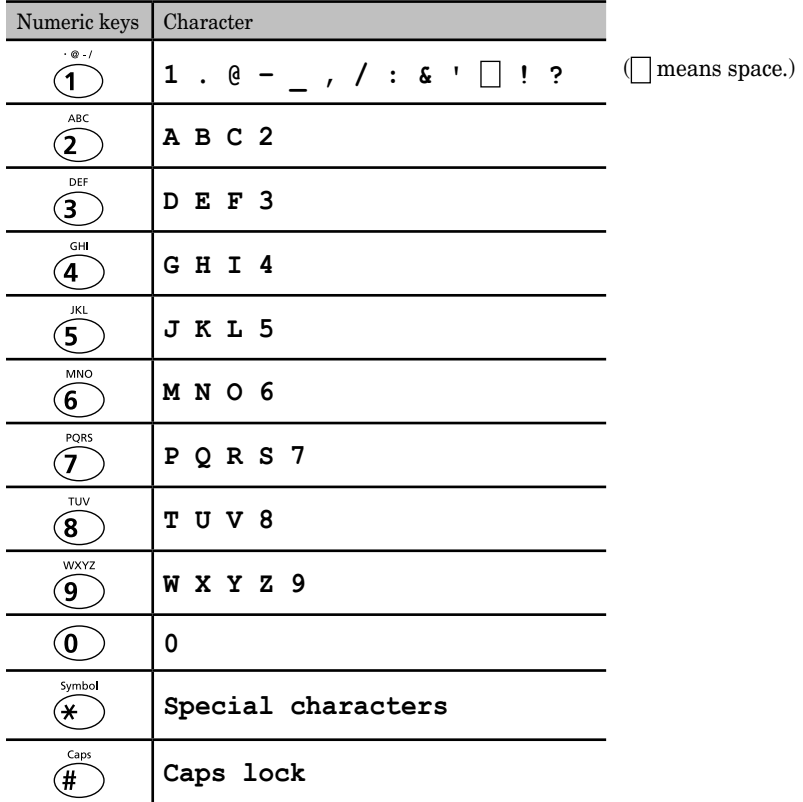

When you want to enter the character that share the same numeric key, press  $\left[\right]$  to move the cursor to the right.

#### **Correct the character**

If you entered an incorrect letter or digit, press [Cancel] to erase to the left.

To change just one character or digit, press  $[\xi]$  or  $[\xi]$  to move the cursor to that character or digit. Then press [Cancel] to erase it. Re-enter the character or digit correctly.

### **To change upper and lower case**

Press  $[\bigoplus^{\text{GPE}}]$  to toggle upper case and lower case.

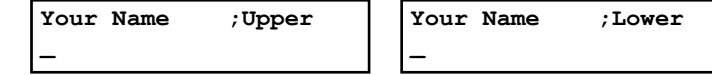

The word "Upper" means the machine will enter only upper-case letters. The word "Lower" means the machine will enter only lower-case letters.

### **Entering a symbol**

You can also enter special characters or symbols.

**1** When the machine prompts you to enter a name, press  $\left[\frac{1}{n}\right]$ . The LCD changes to:

 $\mathbb{R}$ -\_,/:&'!?"#\$%()\*+ �**/**�**/**�**/**�**/Enter**

- **2** Select the character you want to enter using  $[\zeta$ ,  $[\zeta]$ ,  $[\zeta]$  or  $[\zeta]$ key.
- **3** To enter the character, press [Enter].
- **4** If you want to enter other character, repeat steps 1 to 3. Otherwise, go to next step.
- **5** Press [Enter] to save it..

Free Manuals Download Website [http://myh66.com](http://myh66.com/) [http://usermanuals.us](http://usermanuals.us/) [http://www.somanuals.com](http://www.somanuals.com/) [http://www.4manuals.cc](http://www.4manuals.cc/) [http://www.manual-lib.com](http://www.manual-lib.com/) [http://www.404manual.com](http://www.404manual.com/) [http://www.luxmanual.com](http://www.luxmanual.com/) [http://aubethermostatmanual.com](http://aubethermostatmanual.com/) Golf course search by state [http://golfingnear.com](http://www.golfingnear.com/)

Email search by domain

[http://emailbydomain.com](http://emailbydomain.com/) Auto manuals search

[http://auto.somanuals.com](http://auto.somanuals.com/) TV manuals search

[http://tv.somanuals.com](http://tv.somanuals.com/)